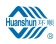

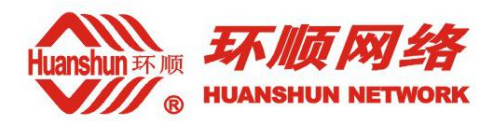

# 环顺 **2019 GPON HGU** 用户操作手册

**V1.0**

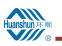

## 目录

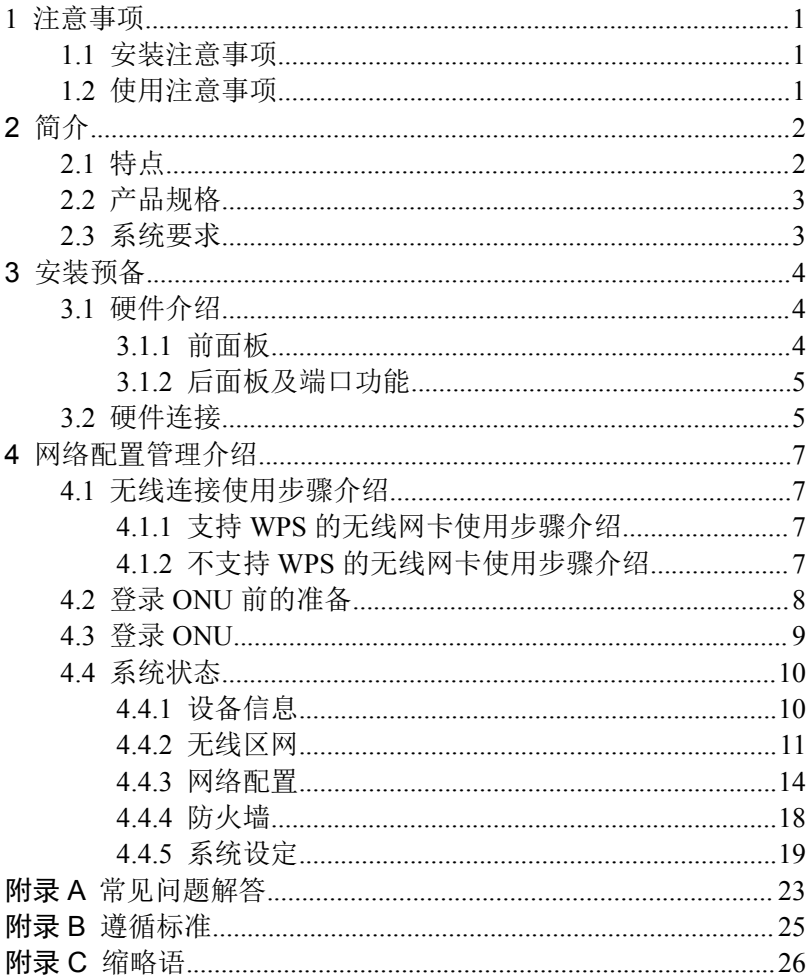

## <span id="page-2-0"></span>**1** 注意事项

**Huanshun 26 Mit** 

## <span id="page-2-1"></span>**1.1** 安装注意事项

- 请勿将设备置于易燃或导电物品附近、高温(如阳光直射)或潮湿环境下,或 PC 机箱上,并检查周围其它家电设备摆放是否稳定。
- 检查电缆有无老化现象。检测并确认交流或直流输入电压值在设备允许范围 内,且直流电的极性正确。
- 除非得到制造商的许可,请使用卷标注明的电源种类和产品附带的适配器。
- 为防止雷击损坏产品,确保电源插座和电源适配器的接地端安全接地。在雷雨 天气务必将设备的电源和所有连线拔下。
- 设备的输入电压波动须小于 10%,电源插头不应和电冰箱、吹风机、电熨斗使 用同一个插座。
- 为避免因电源插座过载、线体破损或插头损坏引发电击或火灾,请定期检查电 源线,若发现损毁,请立即更换。
- 请将设备放置在平稳的平面上,设备上不能放置物品。
- 设备工作时易产生热量,应保持适当的散热空间以避免产品过热造成损毁。外 壳上的细长孔为散热设计,请保持通风清洁,避免物品从散热口落入设备内部, 否则可能导致设备短路受损或火灾。不要把液体洒落到设备表面。

## <span id="page-2-2"></span>**1.2** 使用注意事项

- 使用设备前请仔细阅读用户手册,并遵循用户手册和产品上的所有注意事项。
- 避免眼睛直视光接口,以免接口发出的激光射线损伤眼睛。请尽量佩带安全眼 镜,以有效保护您的眼睛不受损伤。光接口在不使用时最好插上光纤接口护套。
- 不使用设备时,请关闭电源。
- 在插拔电源前,请确认电源开关已关闭,避免电涌产生。拔下电源时请小心, 变压器温度可能较高。
- 为确保安全,请勿擅自打开设备的外壳,尤其在设备加电时。
- 清洁设备前应拔掉电源。使用软的干布清洁设备,避免使用液体或喷雾剂。
- 除非得到我们的客户工程师或您的宽带供应商的指引,请勿将本产品与任何电 子产品相连接,因为任何错误连接均可能造成电力或火灾危险。

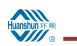

## <span id="page-3-0"></span>**2** 简介

环顺家庭网关 GPON HGU 产品是针对宽带网络建设的特点推出的一款面向家 庭、SOHO 用户的 GPON ONU、WLAN AP 等多种功能合一的,具有路由功能的家 庭网关设备。

环顺家庭网关 GPON HGU 针对高速 Internet 连接访问、IPTV 视频点播和直播接 入等不同的业务需求,提供完善 QoS 功能。提供更加安全的无线加密方式和功能强 大的防火墙,可以阻止未经授权的用户访问网络和保证用户的安全。

环顺家庭网关 GPON HGU家庭网关设备运用计算机网络技术和宽带光网络接入 技术,建立家庭网络中心,将家庭内各种家电和设备连网来共享 Internet 网络连接, 提供安全的有线或无线通讯、视频接入一体化服务。

## **2.1** 特点

<span id="page-3-1"></span>环顺家庭网关 GPON HGU 产品具有以下特点:

- GPON ONU、WLAN AP 等多种功能合一的具有路由功能的家庭网关设备;可 以为用户提供各种丰富、多样化、个性化、方便、舒适、安全和高效的服务
- 提供 1 路遵循 ITU-TG.984.x GPON 标准的光接口, 用于光纤高速接入, 可以 为各种新兴网络业务(如网络游戏、HDTV, VOD 等)提供足够的带宽支撑
- 提供 3 路 10/100M 自适应以太网接口,支持多用户同时使用。1 路千兆自适应 以太网接口。
- 提供遵循 IEEE 802.11b/g/n 标准的 WLAN 无线接口, 使用户摆脱线缆的束缚, 使用更加方便
- 支持最大 20KM 的覆盖距离
- 支持最大 2.5Gbps 对称(上/下行)数据传输速率
- 支持多个用户同时通过有线或无线方式使用网络
- 支持 64-bit、128-bit WEP、WPA-PSK、WPA2-PSK 等无线加密,支持 AES、 TKIP 加密;使得用户的网络更加安全
- 支持 WPS 功能, 使用户无线配置更方便
- 支持 Bridge 或 Router 模式或混合工作模式;在路由模式下,可以支持静态配 置 IP 地址、DHCP、PPPoE 等多种工作方式;组网方式灵活,可应用于各种不 同的场合
- 支持 NAT 功能, 可以实现多个用户共用 1 个公网 IP 访问 internet
- 支持 virtual server 功能, 实现外部网络对于家庭内部主机的访问
- 支持 DHCP server 功能, 方便用户配置网络
- 支持 UPnP 功能启用/禁用
- 提供 Web 配置、操作简单方便
- 支持两级用户密码,为不同用户提供不同的权限
- 完善的路由功能,支持配置静态路由和动态路由协议
- 支持端口绑定功能,满足各种不同组网的需要
- 支持强大完善的 OoS 功能,满足不同业务的需求
- 支持 IGMP SNOOPING、IGMP PROXY 协议, 具有完善的组播功能, 满足开 展 IPTV 等视频业务的需要
- 完善的防火墙功能,并支持基于 MAC 地址或 IP 地址的接入控制(包括 LAN 和 WLAN), 让用户的网络更安全
- 高性价比,高可用性,高可靠性
- <span id="page-4-0"></span>绿色环保,符合欧盟 RoHS 及中国 RoHS

## **2.2** 产品规格

- 环境要求 环境温度:0°C~40°C 相对湿度:10%到 95%(非凝结)
- 电源规格 电源适配器输入: 交流 100~240V/50~60Hz ; 输出: 直流 12 V, 1.0A
- 国家认证 CCC.

## **2.3** 系统要求

<span id="page-4-1"></span>在安装环顺家庭网关 GPON HGU 之前,请检查下列事项。

1、申请服务

你需要向因特网服务提供商(ISP)申请服务,通过 PON 接入方式(宽带接入), 来实现接入到因特网服务提供商的服务之中。ISP 必须提供您至少一个合法 IP 地址 (静态分配或动态分配)。

2、硬件配置

一台安装了支持 10/100/1000Mbps 以太网卡或 802.11b/g/n 无线网卡的电脑, 或 者提供 10/100/1000Mbps 以太网接口的网络设备。

确认需要接入网络的电脑都正确安装了网卡的驱动程序和 TCP/IP 协议,进行了 正确的网络设置。

3、操作系统

建议使用的操作系统:Windows 98SE,Windows ME,Windows 2000,Windows XP,Windows 7,Windows 10。若以 WEB 界面方式进行系统配置,浏览器需要 Internet Explorer V6.0 及以上版本。

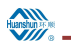

## <span id="page-5-0"></span>**3** 安装预备

## 说明:

<span id="page-5-1"></span>文档中的图示仅供参考,请以实际实际图片为准。

## **3.1** 硬件介绍

## <span id="page-5-2"></span>**3.1.1** 前面板

指示灯描述见下表:

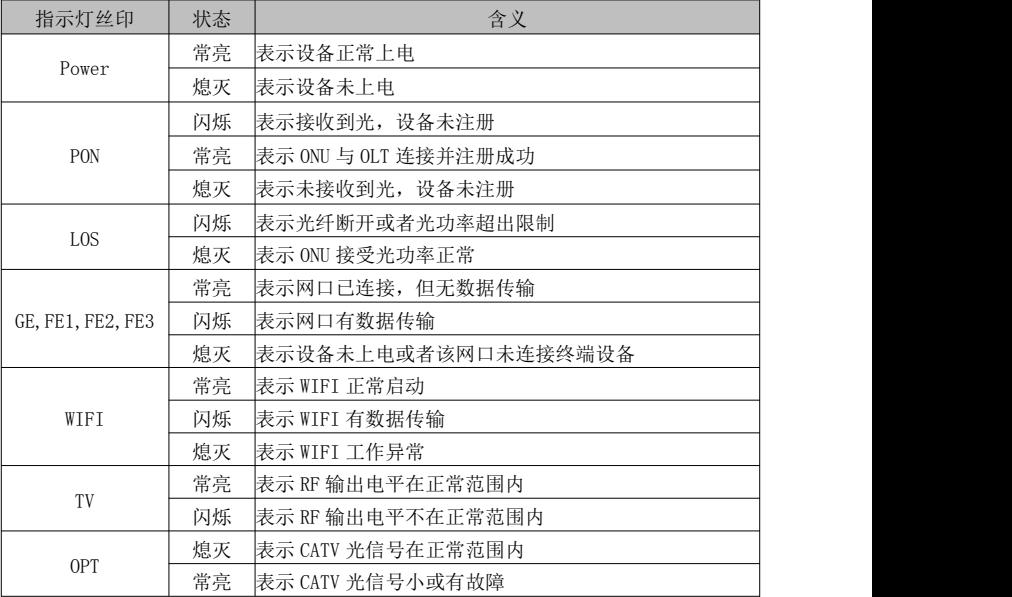

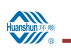

<span id="page-6-0"></span>**3.1.2** 后面板及端口功能

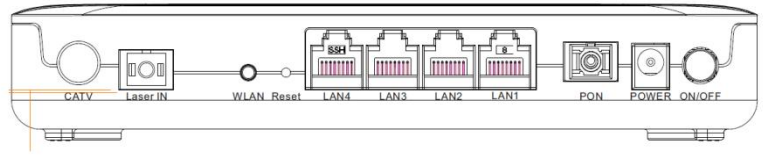

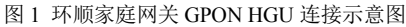

后面板的接口或按钮的说明如下:

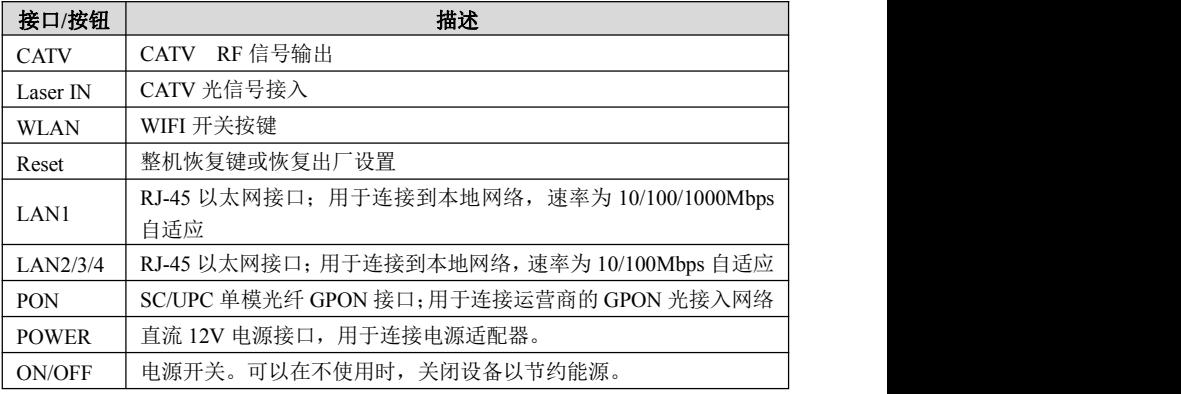

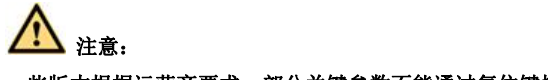

#### <span id="page-6-1"></span>一些版本根据运营商要求,部分关键参数不能通过复位键恢复。

#### **3.2** 硬件连接

#### 连接网口

如图 1 所示,可以用带有 RJ-45 水晶头的交叉或直连以太网线将电脑的网卡或其 它网络设备(如以太网交换机、IPTV 机顶盒)连接到环顺家庭网关 GPON HGU 设 备的网口。

该 LAN 网络接口可以自动协商 10 Mbps、100 Mbps(LAN4 口可以协商 1000 Mbps)以太网的连接速度,以及半双工、全双工的传输模式。

#### **WLAN** 无线连接

可以利用支持 802.11b/g/n 的无线网卡的网络设备,通过无线方式连接到家庭网 关 HGU421N v3 设备。

注:可以在环顺家庭网关 GPON HGU 设备上的标贴上查到该设备的无线网络名 称、默认加密方式和密钥。

#### 连接网络宽带接口

使用带有 SC/PC 接头的单模光纤插入设备的网络 GPON 接口,将环顺家庭网关 GPON HGU 设备连接到运营商提供的宽带接入网。

#### 连接电源适配器

推荐使用设备配套的电源适配器。将该电源适配器连接到电源插口上,然后按下 电源开关。请确认设备上盖的电源指示灯点亮。

若想采用非配套的电源适配器,请按照下述技术要求选择: 适配器特性:

- 输入交流: 100~240V/50~60Hz
- 输出直流:12V DC/1.0A

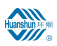

## <span id="page-8-0"></span>**4** 网络配置管理介绍

## **4.1** 无线连接使用步骤介绍

## <span id="page-8-2"></span><span id="page-8-1"></span>**4.1.1** 支持 **WPS** 的无线网卡使用步骤介绍

如果您的无线网卡支持 WPS(Wi-Fi Protected Setup)且您的 PC 上已安装支持 WPS 对码功能的驱动,在 PC 上点击对码按钮,然后在 2 分钟内按下 ONU 的无线对 码按钮,PC 即可安全地加入到 ONU 的无线局域网内。

上述的对码操作只需进行一次。对码操作完成后,只要 ONU 的无线网络名称 (SSID)和无线接入密码没有改变,且 ONU 正常工作,则您的 PC 在开启 WLAN 功能后即可自动连接 ONU。

如果您的 PC 没有安装支持对码的驱动,您可以参考 4.1.2 不支持 WPS 的无线 网卡使用步骤介绍进行无线连接。

## <span id="page-8-3"></span>**4.1.2** 不支持 **WPS** 的无线网卡使用步骤介绍

- 步骤 **1** 开启 ONU 并确认无线指示灯是否已经点亮。默认为开启无线功能,加密方 式可在外壳标贴查看。
- 步骤 **2** 安装无线网卡的 PC 机任务栏的系统托盘中通常有无线网卡的图标指示,双 击该图标显示如下页面:

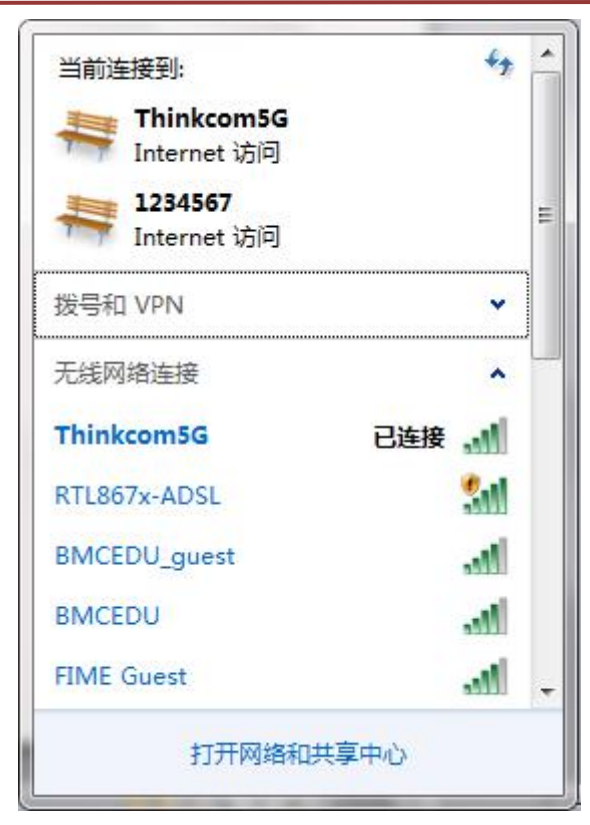

步骤 **3** 选择 ONU 对应的无线 SSID 并单击"连接(C)"进行连接。

步骤 **4** 如果是第一次连接,系统会要求您输入连接的密钥。在输入正确的密钥后, 无线网卡就可以连接上 ONU 了。

## **4.2** 登录 **ONU** 前的准备

<span id="page-9-0"></span>在访问您的 ONU 之前,必须保证 PC 和 ONU 之间正常连接。

- 步骤 1 配置 PC 的 IP 地址,如: 192.168.0.X (2~254), 子网掩码为 255.255.255.0, 网关为 192. 168.0.1(对于不同的版本,请依照实际的版本进行配置)。
- 步骤 **2** Ping ONU 的 IP 地址(默认为 192.168.0.1)。如果 PC 可以 ping 通 ONU 的 IP 地址, 说明 PC 和 ONU 之间的连接正常。

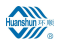

 $\equiv$ 

 $\Box$  $\Box$ 图 管理员: C:\windows\system32\CMD.exe Microsoft Windows [版本 6.1.7601] 版权所有 (c) 2009 Microsoft Corporation。保留所有权利。 C:\Users\Administrator>ping 192.168.0.1 正在 Ping 192.168.0.1 具有 32 字节的数据:<br>来自 192.168.0.1 的回复: 字节=32 时间<1ms TTL=64<br>来自 192.168.0.1 的回复: 字节=32 时间<1ms TTL=64<br>来自 192.168.0.1 的回复: 字节=32 时间<1ms TTL=64<br>来自 192.168.0.1 的回复: 字节=32 时间<1ms TTL=64 192.168.0.1 的 Ping 统计信息:<br>- 数据包: 已发送 = 4, 已接收 = 4, 丢失 = 0 (0% 丢失),<br>往返行的估计时间(以毫秒为单位):<br>- 最短 = 0ms, 最长 = 0ms, 平均 = 0ms C:\Users\Administrator>

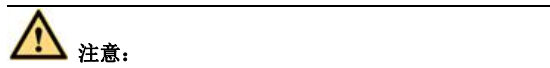

#### <span id="page-10-0"></span>在通过网页管理 **ONU** 时,不能中途关闭 **ONU** 的电源,否则可能会损坏 **ONU**。

#### **4.3** 登录 **ONU**

- 步骤 **1** 打开浏览器,输入"http://192.168.0.1"(ONU 默认 IP 地址)。
- 步骤 **2** 连接到 ONU 时需要一个用户名和密码。默认的终端用户名和密码见外壳底 部的标贴。账号:user 密码:user

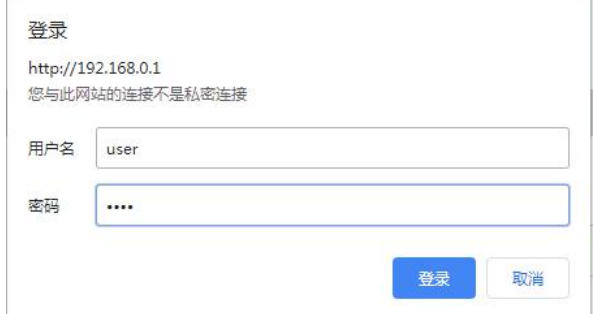

## <span id="page-11-0"></span>**4.4** 系统状态

登录成功后,默认进入"状态"页面。在"状态"页面有两个二级选项,分别为 设备、IPV6。

## <span id="page-11-1"></span>**4.4.1** 设备信息

选择"状态>设备状态",出现如下页面。在此页面,您可以查看设备名称、运 行时间、CPU 占用率、软件版本等。

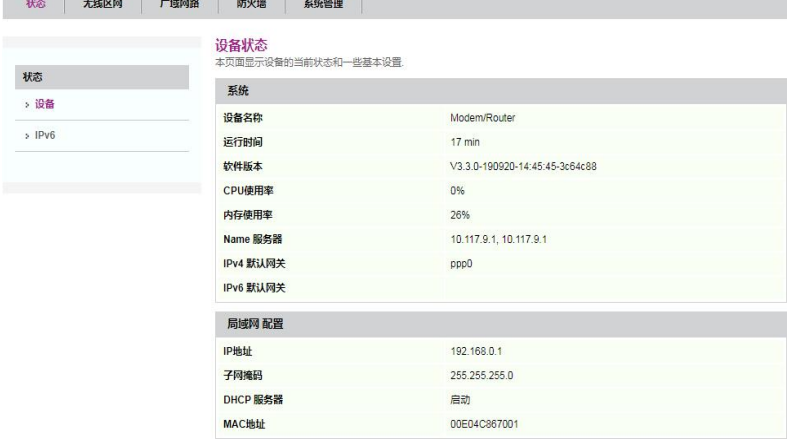

#### **4.4.1.1.** 广域网路配置

选择"状态 >设备信息 > 广域网络配置", 出现如下页面。在此页面, 您可以 查看广域网路配置、VLAN ID、服务类型、协议类型、IP 地址、网关、状态。

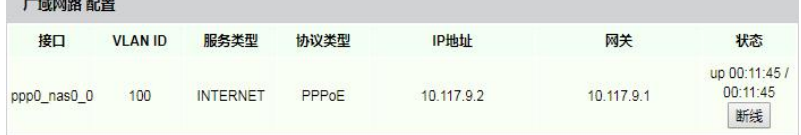

#### **4.4.1.2. IPv6** 连接信息

选择"状态 >设备信息 >IPv6 连接信息", 出现如下页面。在此页面, 您可以杳 看 IPv6 的连接信息。

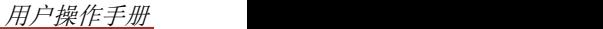

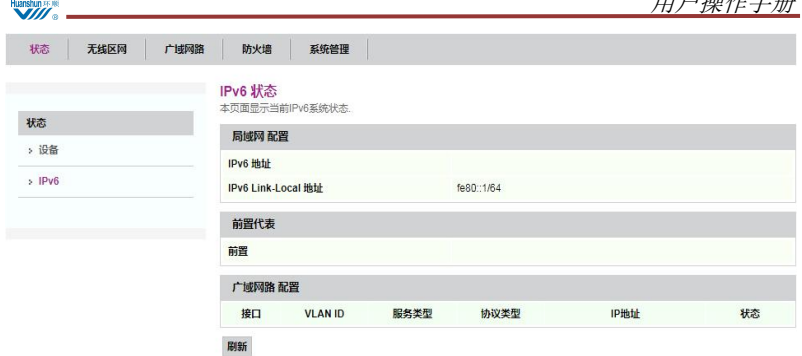

## <span id="page-12-0"></span>**4.4.2** 无线区网

单击"无线区网",进入相关配置页面。页面下有七个二级选项:基本设定、进 阶设定、安全设定、存取控制、热点检测、无线网路安全设定、状态。

#### **4.4.2.1.** 基本设定

 $\sqrt{M}$ 

选择"无线区网 >基本设定",出现如下页面。在此页面,您可以查看 WIFI 接 口设定。

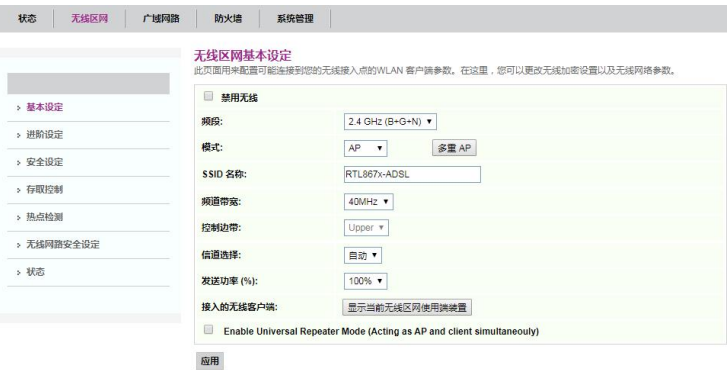

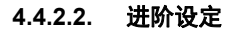

选择"无线区网 >进阶设定", 出现如下页面。在此页面, 您可以设置 WIFI 打 开各种开关。

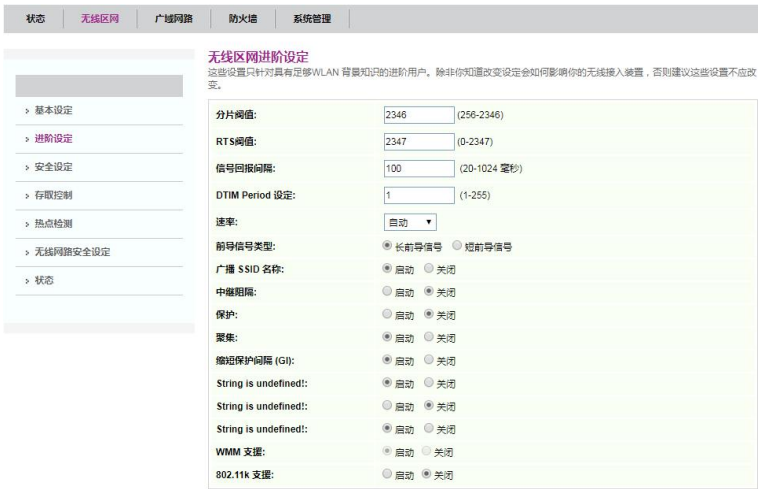

#### **4.4.2.3.** 安全设定

选择"无线区网 >安全设定", 出现如下页面。在此页面, 您可以设置 WIFI 加

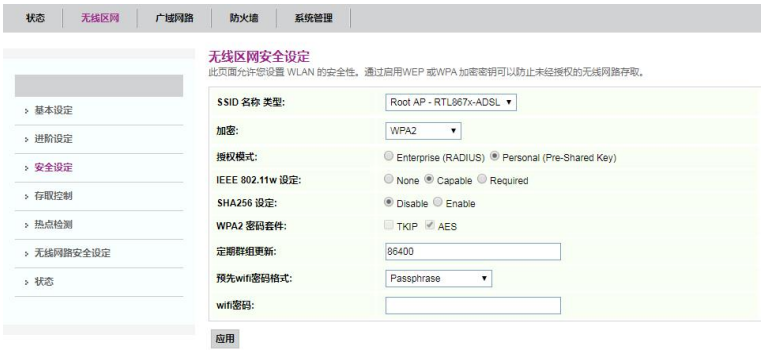

密。

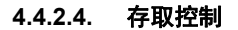

选择"无线区网 >存取控制", 出现如下页面。在此页面, 您可以设置 WIFI 黑 白名单。

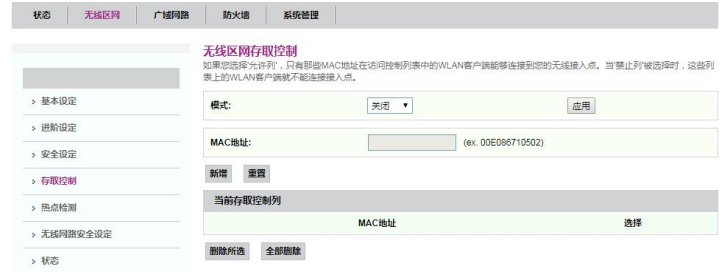

## **4.4.2.5.** 热点检测

选择"无线区网 >热点检测",出现如下页面。在此页面,您可以查看搜寻附近 可加入的热点。

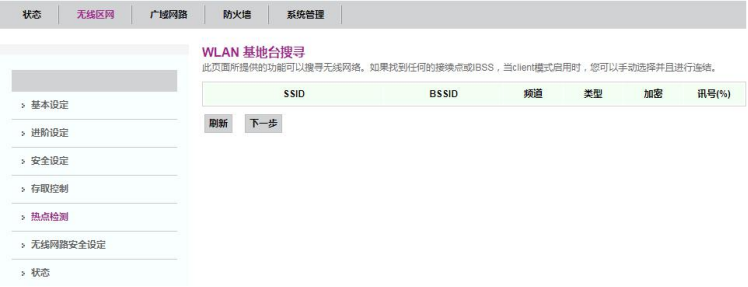

#### **4.4.2.6.** 无线网络安全设定

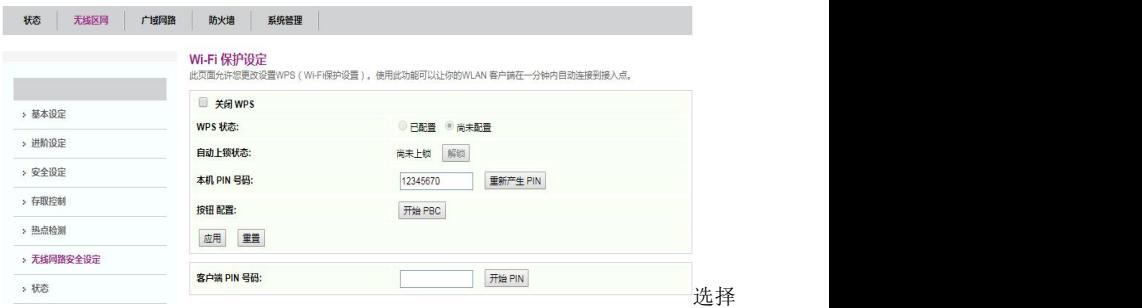

"无线区网 >无线网络安全设定",出现如下页面。在此页面,您可以更改设置 WPS。

#### **4.4.2.7.** 状态

选择"无线区网 >状态",出现如下页面。在此页面,您可以查看当前无线区网 状态。

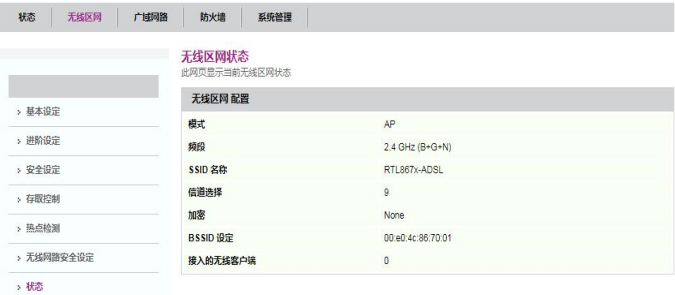

## <span id="page-15-0"></span>**4.4.3** 网络配置

#### **4.4.3.1.** 广域网络配置

选择"广域网路 >PON 广域网路",出现如下页面。在此页面, 您可以对 HGU 的广域网进行设置。

PPPOE 配置:

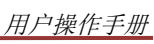

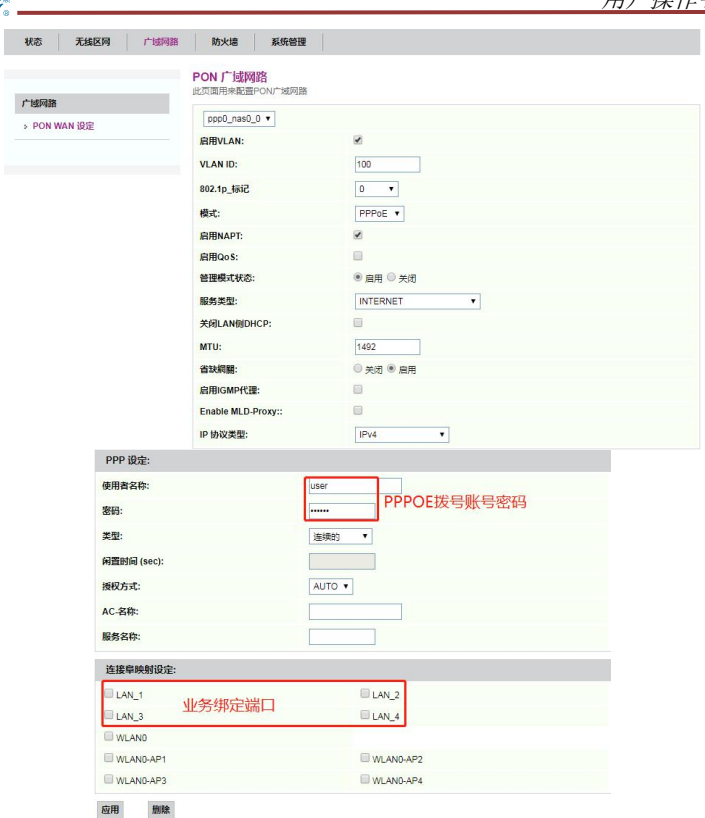

IPOE 配置:

**AND STATE** 

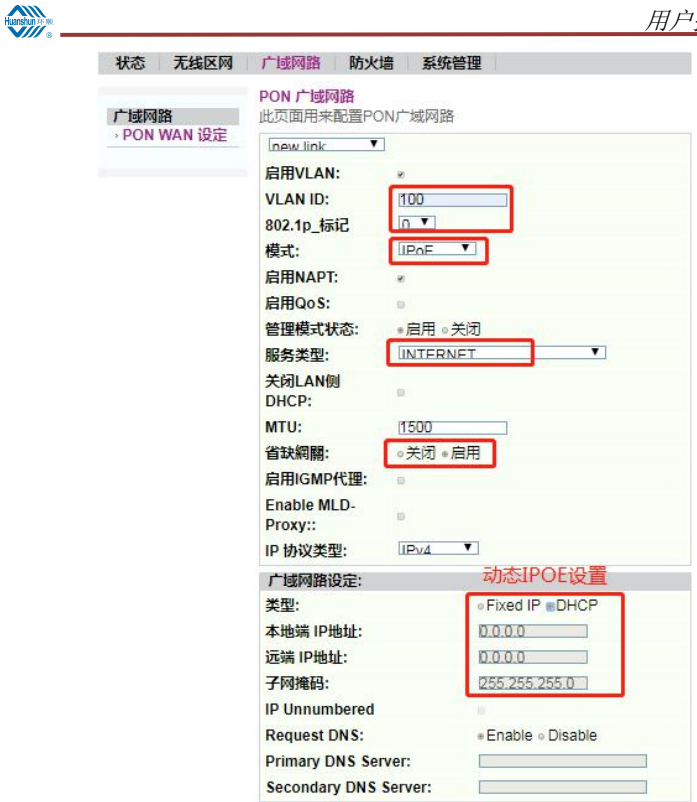

IPOE 配置:

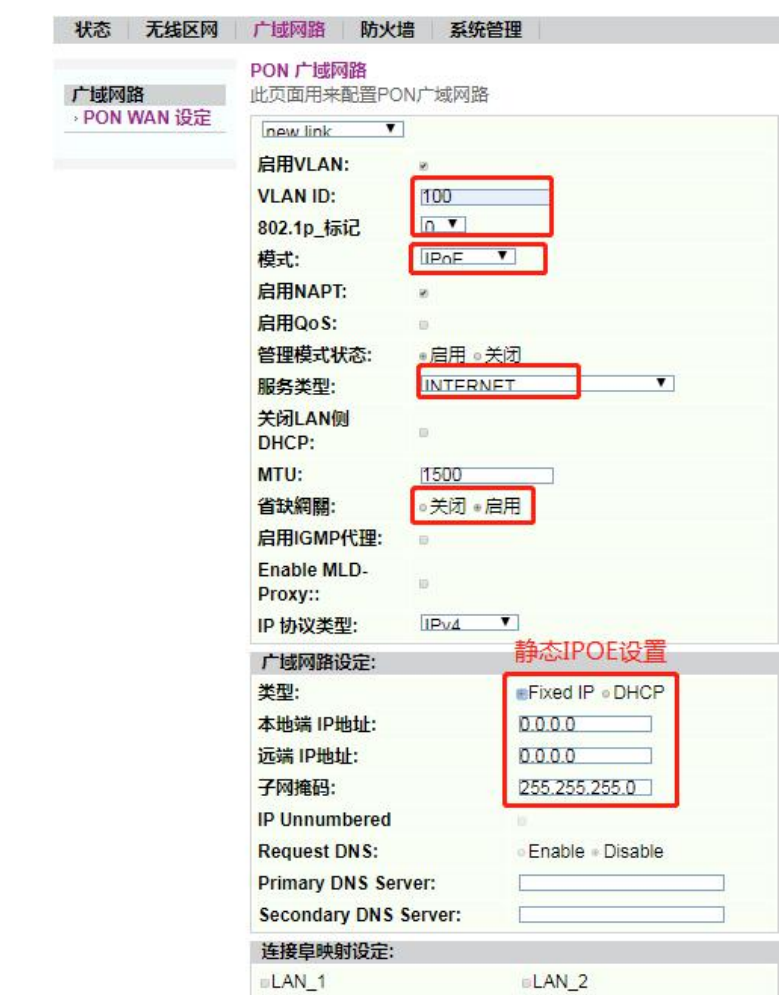

 $\left\langle \frac{\partial W}{\partial \theta}\right\rangle$  , where  $\left\langle \frac{\partial W}{\partial \theta}\right\rangle$  , we have the set of  $\theta$  , and  $\theta$ 

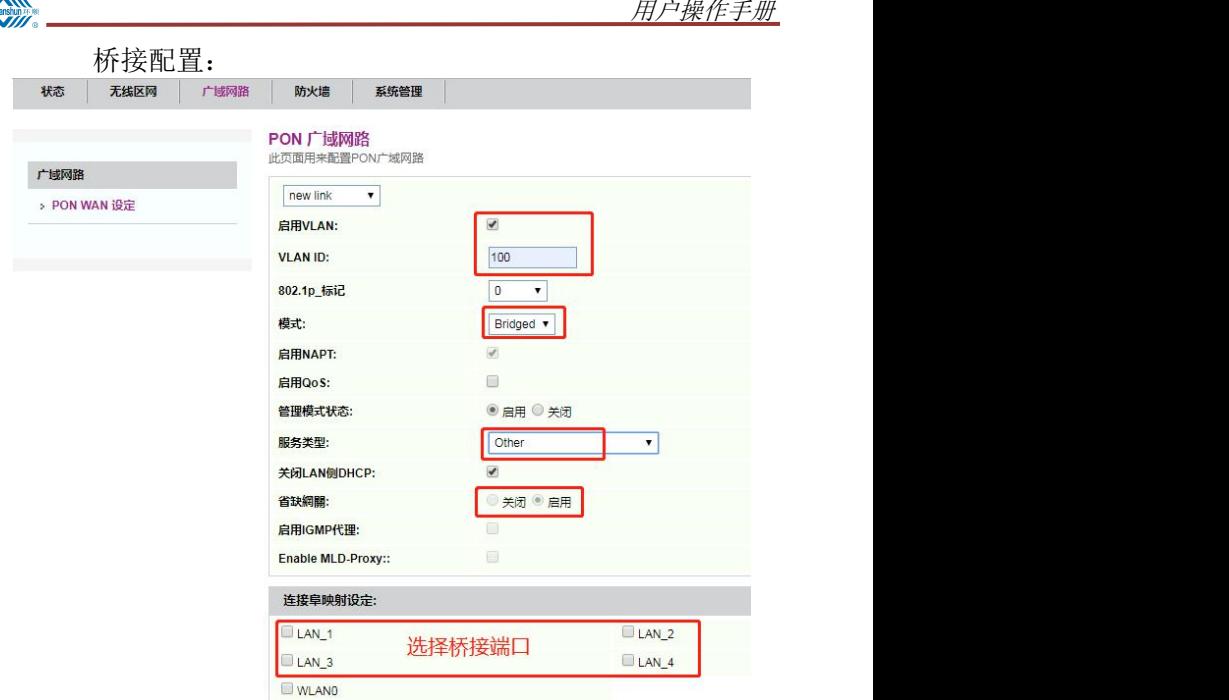

## <span id="page-19-0"></span>**4.4.4** 防火墙

#### **4.4.4.1. MAC** 过滤设定

选择"防火墙 >MAC 过滤设定",出现如下页面。在此页面,您可以添加 MAC 黑白名单。

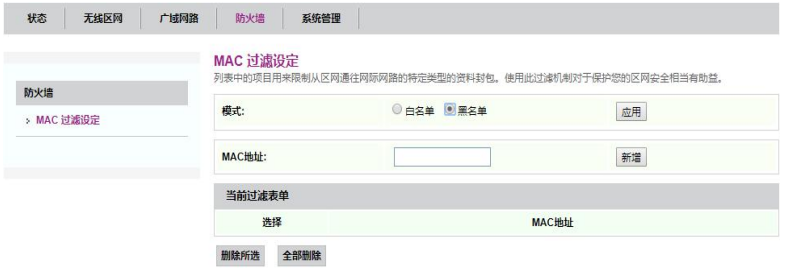

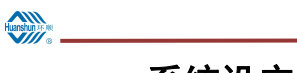

## <span id="page-20-0"></span>**4.4.5** 系统设定

#### **4.4.5.1.** 重启

选择"系统设定 >重启", 出现如下页面。在此页面, 您可以重启 ONU。

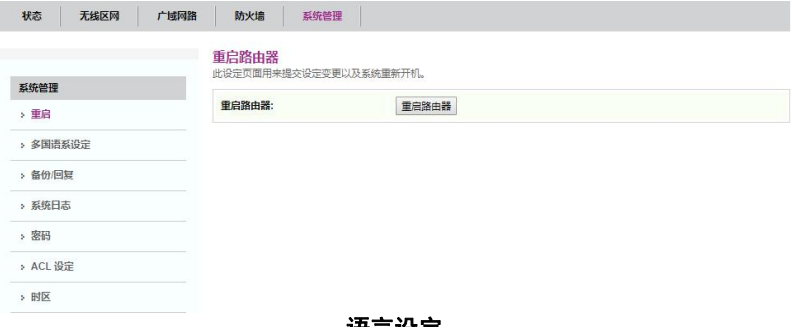

#### 语言设定

选择"系统设定 >多国语言设定",出现如下页面。在此页面,您可以设置 ONU 的 WEB 页面语言。

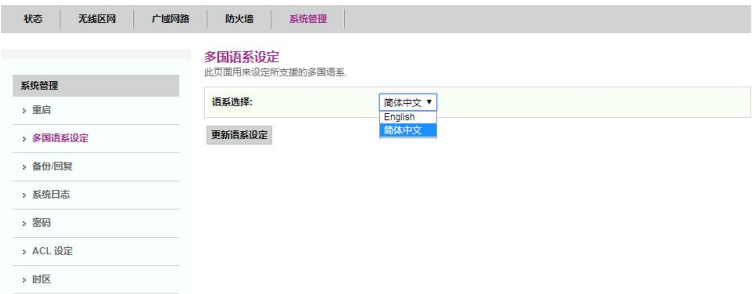

#### **4.4.5.2.** 备份**/**恢复出厂设置

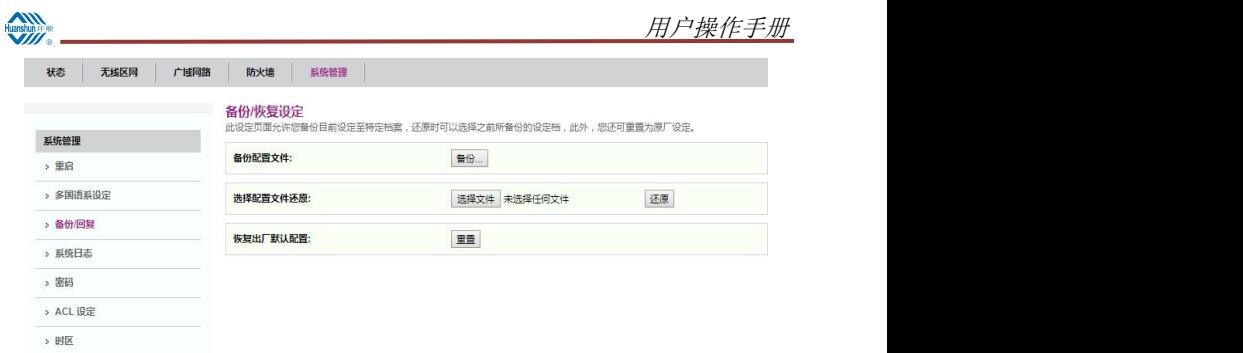

选择"系统设定 >备份/恢复",出现如下页面。在此页面,您可以备份配置文件, 还原文件以及恢复出厂设置。

#### **4.4.5.3.** 密码

选择"系统设定 >密码",出现如下页面。在此页面,您可以重新设置 ONU 的 WEB 超级用户以及普通用户的登录密码。

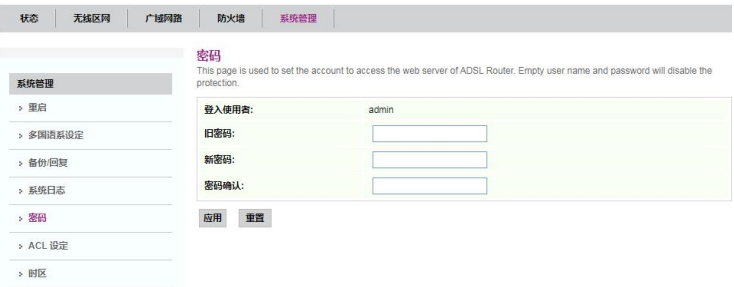

#### **4.4.5.4. ACL** 设定

选择"系统设定 >ACL 设定",出现如下页面。在此页面,您可以设定页面用来 配置存取控制的 IP 地址。

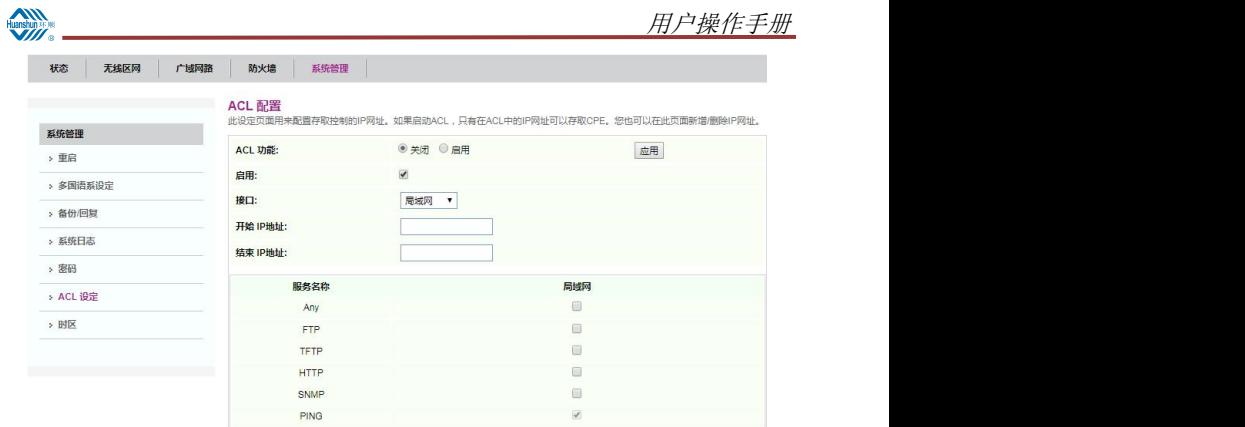

#### **4.4.5.5.** 时区

选择"系统设定 >时区配置", 出现如下页面。在此页面, 您可以透过网路籍由 外部时间服务器来同步调整系统事件。

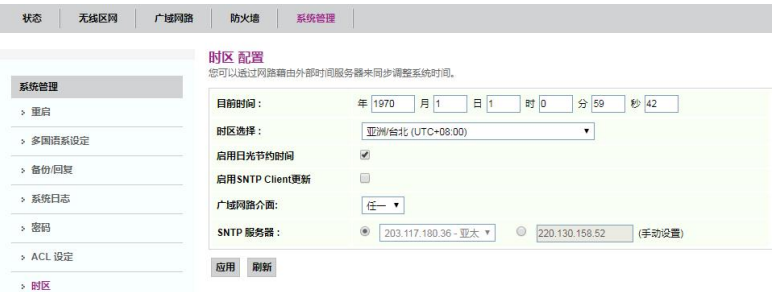

#### 参数说明如下表所示:

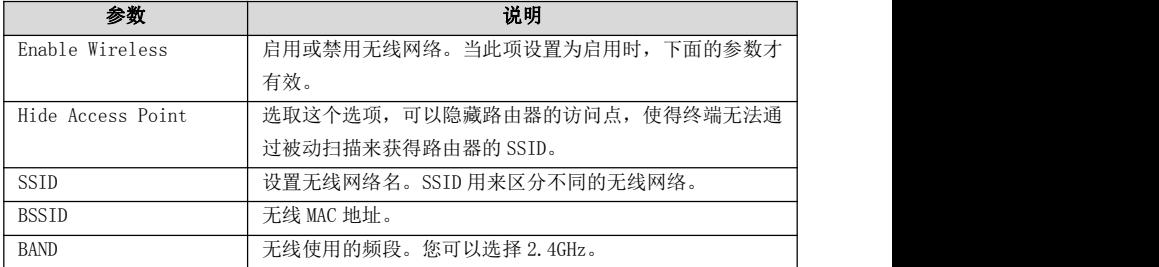

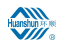

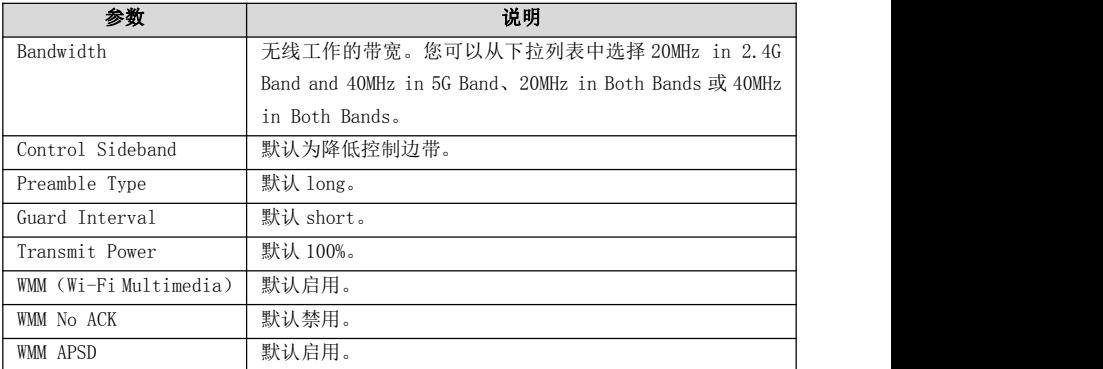

单击"高级",您可以在打开的页面选择网络认证方式。

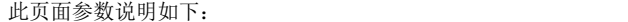

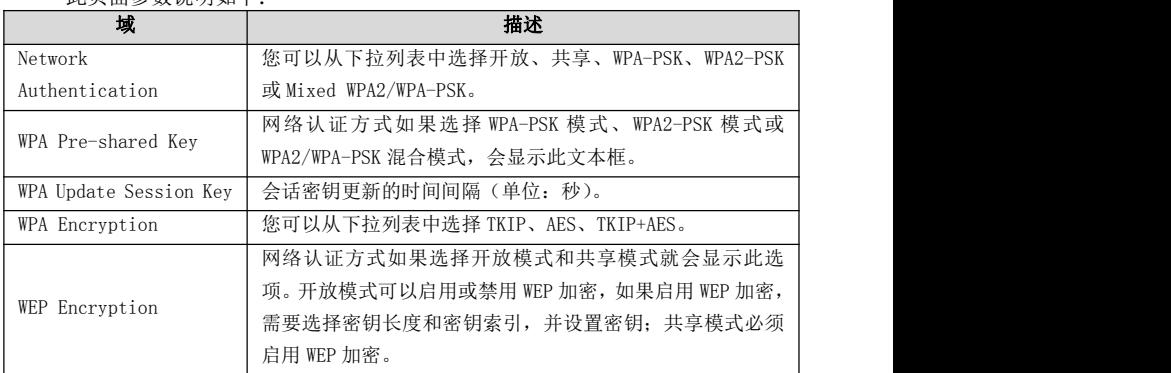

宗成配置后,单击"保存/应用"按钮,使配置生效。

## 说明:

设备出厂设置的无线网络名称(SSID)和无线接入密码印制在设备的底部和外包 装的标签上,设备的无线网络名称(SSID)可修改的个性化名称(您可以把 SSID 的个性化名称修改为一个方便记忆和识别的名称,如家里的固定电话号码;个性 化名称为数字和字符,出厂时随机分配4 位长度,可修改为0-23 位任意长度名称)。

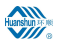

## <span id="page-24-0"></span>附录 **A** 常见问题解答

 为什么环顺家庭网关 GPON HGU 插上电源后所有指示灯均不亮? 请首先确认设备的电源适配器与电源插座连接正常,且设备电源开关已打开(即开关 按钮已按下)。确认后如指示灯仍不亮,则可能电源适配器或设备已损坏。请联系当 地运营商进行维修,切勿私自拆开设备。

我的电脑要和 ONU 设备连接并管理该设备, 应如何设置 TCP/IP 协议?

在对设备进行设置前,需手动设置电脑的 IP 地址。设备的缺省 IP 地址为 192.168.0.1, 您的电脑 IP 地址范围必须在 192.168.0.2~192.168.0.254 之间,子网掩码为 255.255.255.0。

注:请在环顺家庭网关 GPON HGU设备上的标贴上查到该设备的缺省配置地址、配 置账号名和密码。

设备是否具有恢复出厂设置的功能?

有。保持电源打开,用细针按住复位按钮 10 秒以上,设备将恢复出厂默认值。

设备的 PON 链路指示灯始终不亮?

PON 链路指示灯若始终不亮表示 PON 链路没有建立成功。请确认设备 PON 口的光 纤是否插牢,光纤另一端与入户接口是否连接正确,并确保设备侧的尾纤没有弯曲和 折痕等。确认后如指示灯依然不亮,请与运营商联系,以确定是否为远端机房的 PON 业务问题或运营商网络链路故障所致。

搜索不到设备发出的无线信号或信号很弱?

1、确认计算机的无线网卡是否正常运作。

2、确认是否关闭了环顺家庭网关 GPON HGU 的 SSID 广播功能。

- 3、如无线网卡距离设备太远,请靠近再扫描一次。
- 4、确认附近是否有无绳电话、微波炉或其他无线干扰源。
- 5、确认设备的无线端口是否已激活。如不能确定,请恢复出厂值后重新扫描。

注:使用设备时应尽量远离无绳电话和微波炉等产品,以消除频率干扰。而封闭空间、 金属障碍物或混凝土墙壁等也会显著降低 AP 的覆盖范围。

从无线网卡上可以发现无线信号但却无法建立无线连接?

1、请确认计算机的无线网卡驱动程序是否已正确安装,在其它的无线环境中是否能 正常使用。如果您的无线网卡曾经在其它环境中设置并使用过,请检查是否原先预设 的 profile 参数有影响,可尝试将原有的无线设置清除后再重新连接本设备。

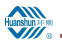

注:关于计算机无线网卡的安装、设置和使用,可咨询您的无线网卡生产厂商或设备 提供商。

2、请确认无线网卡已搜索到并选择了正确的设备以建立连接。

3、请检查无线网卡参数的设置是否与设备相一致,如: SSID 名称, 加密与否, 加密 类型和密钥。

注:设备标贴上有该设备的缺省的无线网络名称、默认加密方式和密钥。

4、如您曾进行 MAC/IP 地址过滤设置,请确认"MAC/IP 过滤"未屏蔽您的无线网 卡。

为什么用户不能正常上网?

首先检查设备是否正常工作(参照本用户手册中对指示灯的说明),再检查网线是否 正常,确保其与设备之间的连接是可靠的。

如果设备工作正常,可能是您的计算机或者应用网络出现了问题。如果设备工作不正 常,请根据具体的指示灯状态进行排查,或联系运营商的专家来解决。

为什么无法校验密码?

设备同步、连接一切正常,但有的仍会出现无法校验密码的情况。

1、注意帐号和密码要区分大小写,并注意帐号是否包含域名。

2、虚拟拨号软件出现问题,或与您的操作系统里的某些软件有冲突。建议您最好重 装拨号软件,或更换另外的软件尝试。

3、网卡驱动程序出现问题。

4、欠费。请及时交费。

曾经认证成功的用户名和密码,现在无法成功认证了?

出现这种现象有以下几个可能的原因:

1、您的帐号已过期或已欠费。

2、您更换了地域。有些运营商将帐号和您的线路绑定,所以如您在更换线路后继续 使用原来的帐号密码就会无法认证成功。

3、您的帐号已经有一个成功登录了。出现这种情况一般是由于您的运营商对您的帐 号做了唯一性认证。

4、您曾经异常断线。此时您的帐号不能及时在 BAS(宽带接入服务器)上注销,BAS 或者计费系统认为您的帐号依然在线,因此您可能就不能再次登录了。建议过一段时 间再拨号,如拨号依然失败,请联系运营商为您解决。

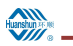

## <span id="page-26-0"></span>附录 **B** 遵循标准

1、本设备遵循以下标准。

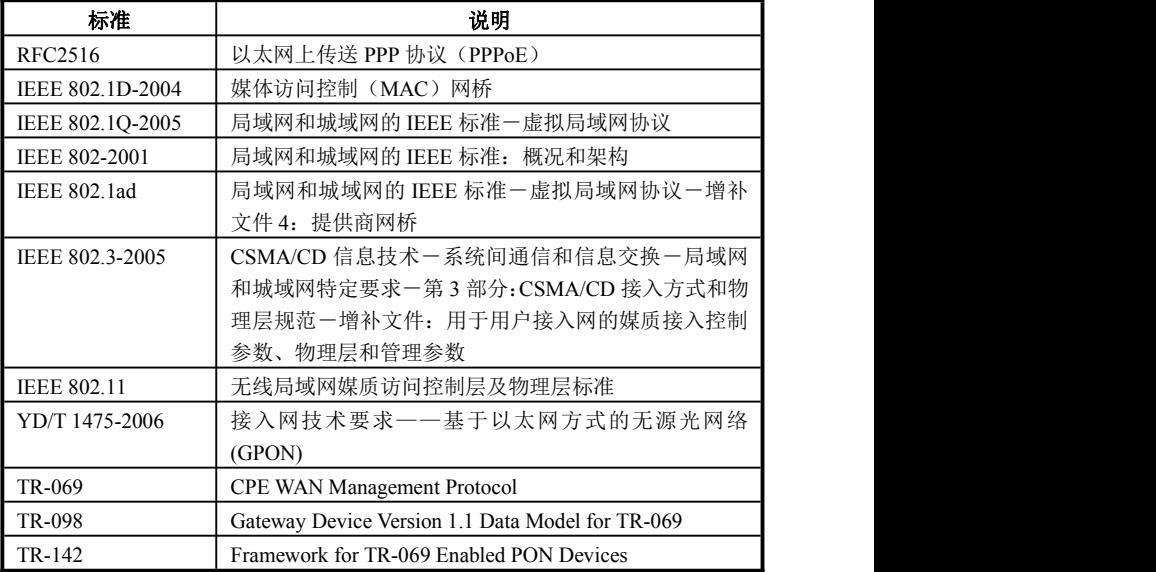

2、本设备符合以下国家标准。

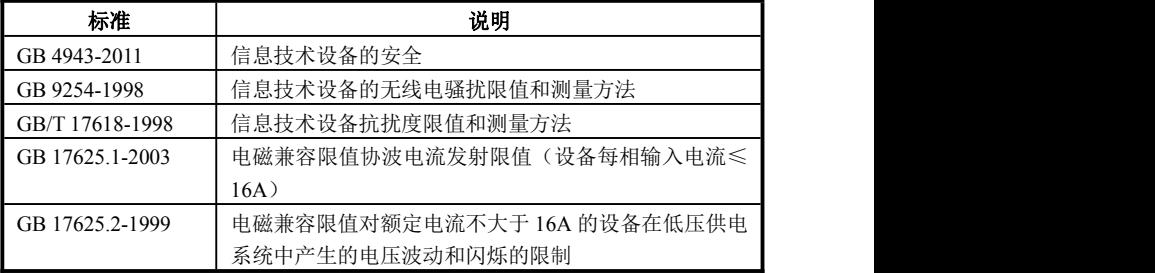

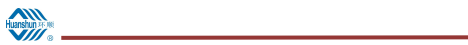

<span id="page-27-0"></span>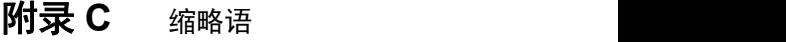

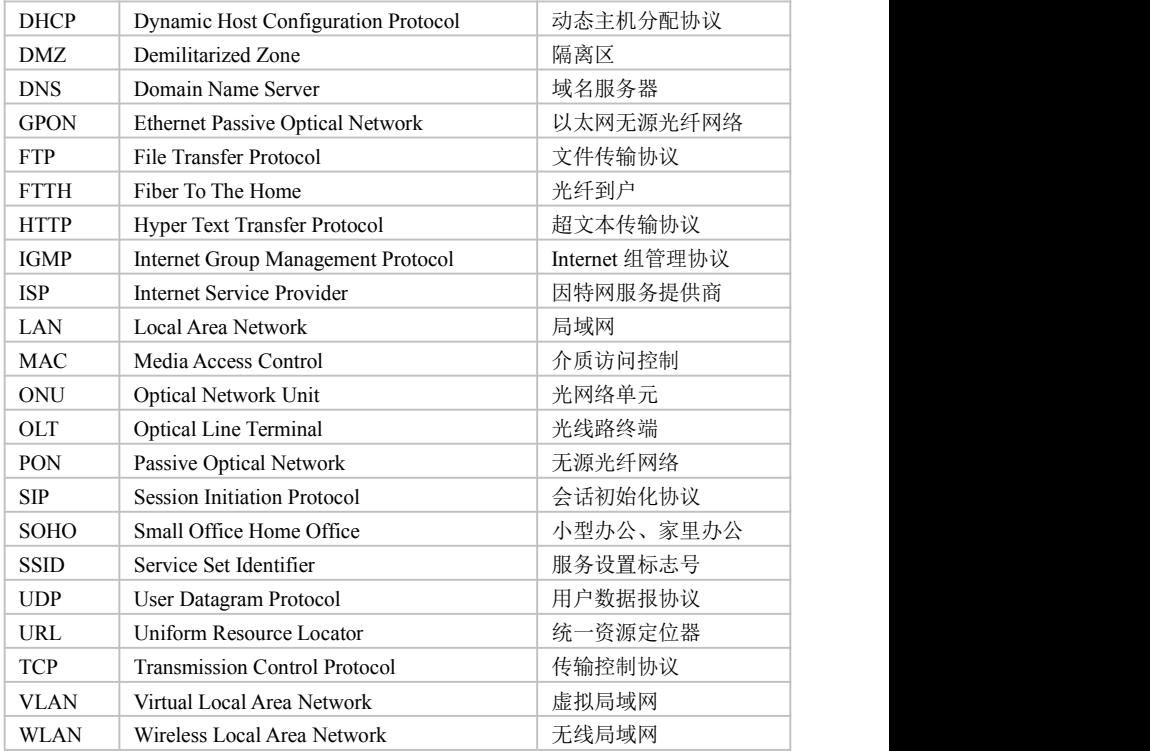